## **Prístup k elektronickému spisu**

Elektronický spis bude sprístupnený používateľom portálu finančnej správy (PFS), ktorí majú oprávnenie na prístup do Spisu subjektu. Používateľ po prihlásení do "Osobnej internetovej zóny" (OIZ) na PFS zvolí v menu dlaždicu **Spis subjektu/Obsah Spisu**.

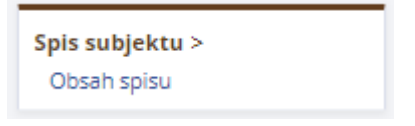

**Ak prihlásený používateľ nemá oprávnenie na prístup do Spisu subjektu, zobrazí sa informácia:**

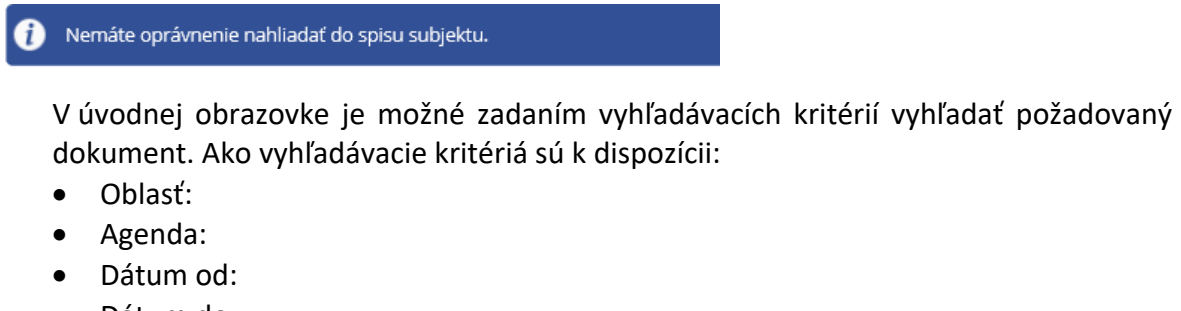

- Dátum do:
- Druh daňového subjektu:
- Smer komunikácie:
- Evidenčné číslo od:
- Evidenčné číslo do:

## Zoznam dokumentov spisu

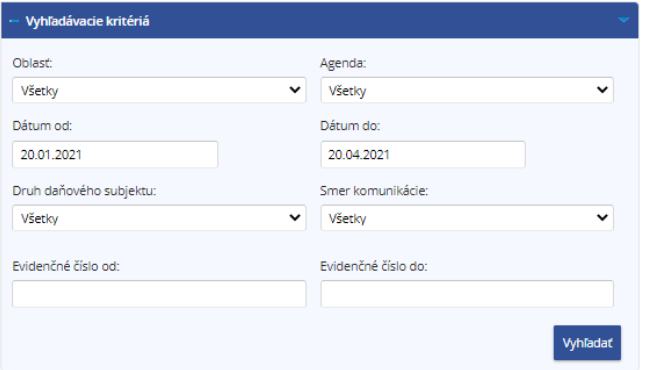

## Výsledky vyhľadávania

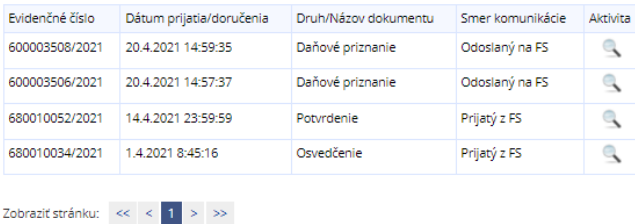

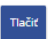

Detail vyhľadaného dokumentu si môže používateľ zobraziť kliknutím na ikonu

Obrazovka "**Detail dokumentu – odoslaný na FS**", resp. "**Detail dokumentu – prijatý z FS**" je identická pre oba detaily dokumentu.

## Detail dokumentu - Prijatý z FS

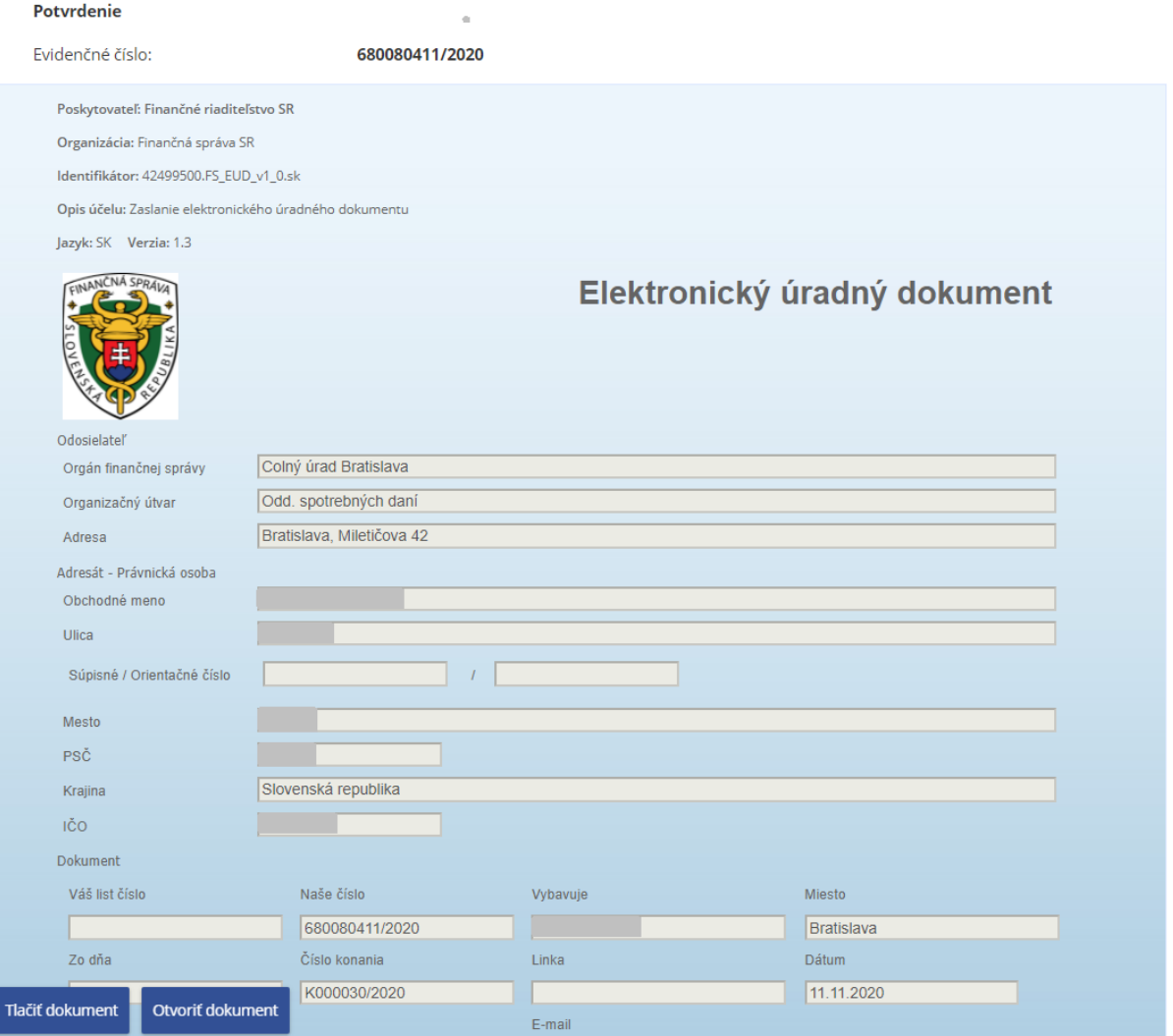

Obrazovka je rozdelená na sekcie:

- sekcia "Detail dokumentu",
- sekcia "Informácie o dokumente",
- sekcia "Prílohy dokumentu",
- sekcia "Súvisiace dokumenty",
- sekcia "Obslužné tlačidlá".

Sekcia "Detail dokumentu" používateľovi primárne ponúka náhľad na dokument (jeho vizualizáciu).

Sekcia "Informácie o dokumente" je určená pre zobrazenie metadát dokumentu spisu. Pre jednotlivé nepovinné atribúty sekcie platí, že ak nie je naplnená ich hodnota, nebude sa zobrazovať ani názov atribútu.

Sekcia "Prílohy dokumentu" zobrazuje údaje o zozname príloh zobrazovaného dokumentu spisu. Sekcia je dynamicky zobraziteľná. V prípade neexistencie príloh dokumentu je sekcia skrytá.

Sekcia "Súvisiace dokumenty" zobrazuje údaje o súvisiacich dokumentoch zobrazovaného dokumentu spisu. Sekcia je dynamicky zobraziteľná. V prípade neexistencie súvisiacich dokumentoch je sekcia skrytá.

Sekcia "Obslužné tlačidlá" je sekcia s tlačidlami pre prácu so zobrazeným dokumentom. Tlačidlá sú fixované v spodnej časti webovej stránky tak, aby boli stále dostupné.

Funkčnosť Elektronického spisu na PFS je detailne popísaná v príručke k OIZ PFS, v kapitole 12, ktorá je dostupná na nasledovnom odkaze: Používateľská príručka Osobná internetová zóna